Fiscal Health Monitoring System Accessing FHMS for the First Time Job Aid

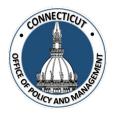

#### 1. You will receive an email from <a>OPM-FHMS@ct.gov</a>

| New User created in FHMS                                                              |                 |
|---------------------------------------------------------------------------------------|-----------------|
| OPM-FHMS@ct.gov<br>To OTESTTEST@TOWNOFABC.GOV<br>Cc OPM-FHMS; CT Stars Reporting Team | ← ≪ → … 9:45 AM |
| Hi John Smith,                                                                        |                 |
| You have successfully registered to the FHMS application.                             |                 |
| User credentials details                                                              |                 |
| Username: TESTTEST@TOWNOFABC.GOV                                                      |                 |
| Temporary password: b#e3V0U37XIoF4`u                                                  |                 |
| Login URL: https://opm-fhms.ct.gov                                                    |                 |
| Sincerely,<br>OPM - Fiscal Health Monitoring System (FHMS)                            |                 |
| E-Mail: OPM-FHMS@ct.gov                                                               |                 |

This email gives you your username (your email address) and your temporary password

2. Go to the website and log in using your Username and Temporary Password from the email

#### CT FHMS - Sign In

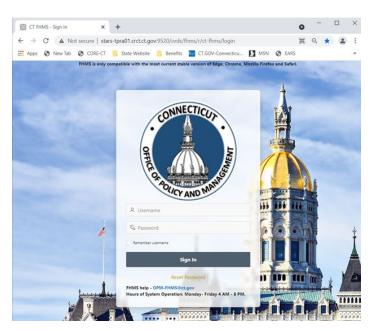

Issued 3/7/23

## Fiscal Health Monitoring System Accessing FHMS for the First Time Job Aid

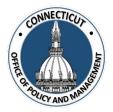

#### 3. Create your new password

|          |           |                                                                                          |                                        | Ch                                      | nang                          | ge l            | Pass              | swo    | rd   |        |        |          |  |
|----------|-----------|------------------------------------------------------------------------------------------|----------------------------------------|-----------------------------------------|-------------------------------|-----------------|-------------------|--------|------|--------|--------|----------|--|
|          |           | * Username:                                                                              | TESTB                                  | RADSHAW                                 | -HILLC@                       | MANSF           | IELDCT.O          | RG 🕥   |      |        |        |          |  |
|          | • Enter C | urrent Password                                                                          |                                        |                                         |                               |                 |                   |        |      |        |        |          |  |
|          | • Ente    | r New Password                                                                           |                                        |                                         |                               |                 |                   |        |      |        |        |          |  |
|          | * Confirm | n New Password                                                                           |                                        |                                         |                               |                 |                   |        |      |        |        |          |  |
|          | *Note:    | Password<br>- At least 6<br>- At least o<br>- At least o<br>- At least o<br>- At least o | 5 chard<br>one alp<br>one pu<br>one up | acters<br>phabeti<br>nctuati<br>per-cas | ic char<br>ion chi<br>se alpl | aracto<br>habet | er (!"#<br>ic cha | racter |      | -/:;<= | =>?_)  | 1        |  |
|          |           |                                                                                          |                                        |                                         |                               |                 |                   |        |      |        |        |          |  |
| 4.       | Click     | Apply Chan                                                                               | nges                                   | on th                                   | ne bot                        | ttom            | right             | -hand  | corn | ner o  | of the | e screen |  |
| 4.       |           | Apply Chan<br>be brough                                                                  |                                        |                                         |                               |                 | right             | -hand  | corn | ner o  | of the | e screen |  |
| 4.<br>5. | You will  |                                                                                          | nt back                                | to the                                  | webs                          | ite             | -                 |        | corn | ner d  | of the | e screen |  |
|          | You will  | be brough                                                                                | nt back                                | to the                                  | webs                          | ite             | -                 |        | corn | ier c  | of the | e screen |  |
|          | You will  | be brough                                                                                | nt back                                | to the                                  | webs                          | ite             | -                 |        | corn | ner c  | of the | e screen |  |
|          | You will  | be brough                                                                                | nt back                                | to the                                  | webs                          | ite             | -                 |        | corn | ner c  | of the | e screen |  |
|          | You will  | be brough                                                                                | nt back                                | to the                                  | webs                          | ite             | -                 |        | corn | ner c  | of the | e screen |  |

### Fiscal Health Monitoring System Accessing FHMS for the First Time Job Aid

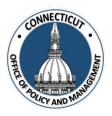

### Welcome to FHMS!

| F | 😻 ст ғнмз                                                                       |                    | ç                    | ⊃ ⊚~ | R TESTTEST@TOWNOFABC.GOV ~ |  |  |
|---|---------------------------------------------------------------------------------|--------------------|----------------------|------|----------------------------|--|--|
| • | FHMS<br>Fiscal Health Monitoring                                                | System Application |                      |      |                            |  |  |
|   | Actions                                                                         |                    |                      |      |                            |  |  |
| 2 | Please complete the Auditor Appointment and have it Approved by OPM to Proceed. |                    |                      |      |                            |  |  |
| 2 | Menu                                                                            |                    |                      |      |                            |  |  |
|   | Entity                                                                          | My Activity        | Personal Information |      | Help/Support               |  |  |
|   | Auditor Appointment                                                             | Extension          | Exemption            |      | Budget                     |  |  |
|   | Financial Indicators                                                            | UCOA               | Pension              |      | OPEB                       |  |  |

# **Changing the Primary User:**

To change the primary user, complete the "FHMS New Primary Contact Form" and email it to <u>OPM-FHMS@ct.gov</u>. This form can be found in the Help/Support Tile or at <u>https://portal.ct.gov/OPM/IGP-MUNFINSR/Municipal-</u><u>Financial-Services/Annual-Report---Fiscal-Health-Monitoring-System---FHMS</u>.